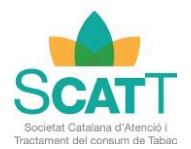

# **Instruccions per confeccionar i enviar el Pòster**

# **1. Instruccions per confeccionar la imatge del seu Pòster**

Els pòster rebuts es visualitzaran en Pantalles Horitzontals projectades.

 $\Box$  Haurà d'enviar 1 arxiu JPG, creat a partir de Power Point per tal de que es vegi la pantalla completa.

□ Descarregui la [PLANTILLA aquí \(recomanem obrir-ho amb Chrome\)](https://docs.academia.cat/a/6f817e84) per l'elaboració del pòster (no s'admetrà cap pòster que no es realitzi amb aquesta PLANTILLA).

- □ Creï el seu pòster amb només 1 DIAPOSITIVA
- Mida de la lletra:
	- o Recomanem que la mida de la lletra sigui 16 pts. o superior
	- o Mida de la lletra en gràfics i llegendes:
		- Recomanem que la mida de la lletra sigui 16 pts. o superior en gràfics i llegendes.
		- Si crea el gràfic amb lletra superior a 16 pts. i després el redueix per incloure'l al pòster, haurà reduït la lletra i no es llegirà. S'ha de crear la lletra del gràfic quan ja tinguem la mida del gràfic adaptada.

### □ TIPOGRAFIA

o Utilitzi fonts (tipografia) tipus Arial, Verdana o Tahoma.

□ NEGRETA I CURSIVA

o Recomanem no utilitzar text en cursiva.

 $\Box$  FONS

- o Seleccioni un fons llis sense ornaments.
- o Color de fons que contrasti amb les lletres del text.

#### **2. Instruccions per enviar la imatge del seu Pòster**

#### PER GUARDAR EL SEU PÒSTER:

- o Faci un "Guardar como".
- o Nom (a introduir): Nº de pòster.
- o Format (Power Point): Format ppt (o pptx si utilitza la versió Office 2007).

## PER TRANSFORMAR L'ARXIU Power Point A JPG:

- o Obri l'arxiu creat amb el Power Point.
- o Faci un "Guardar como".
- o Nom (a introduir): Nº de Pòster.
- o Format (a seleccionar): Formato de intercambio de archivos JPEG.

o Guardar (Si li pregunta "Si desea guardar todas las diapositivas de la presentación o sólo la diapositiva actual" elija "Sólo la diapositiva actual").

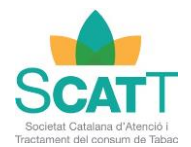

# PER ENVIAR EL SEU PÒSTER:

- o Recordi el nom i ubicació o carpeta on ho ha guardat.
- o Accedeixi a l'enllaç facilitat i introdueix la clau rebuda per mail.
- o Busqui la ubicació o carpeta on ha guardat el JPG.
- o Seleccioni l'arxiu creat en JPEG i adjunti'l.
- o El seu Pòster ha estat enviat.

### **IMPORTANT**

1. Amb l'enviament del document adjunt l'autor accepta explícitament que aquest pot ser publicat a la pàgina web de l'esdeveniment al que s'ha dirigit, així com la possible publicació posterior a la pàgina web de la societat científica organitzadora. En cas de no acceptar la possible publicació posterior demanem que es posi en contacte amb la secretaria, fent arribar la no acceptació per escrit